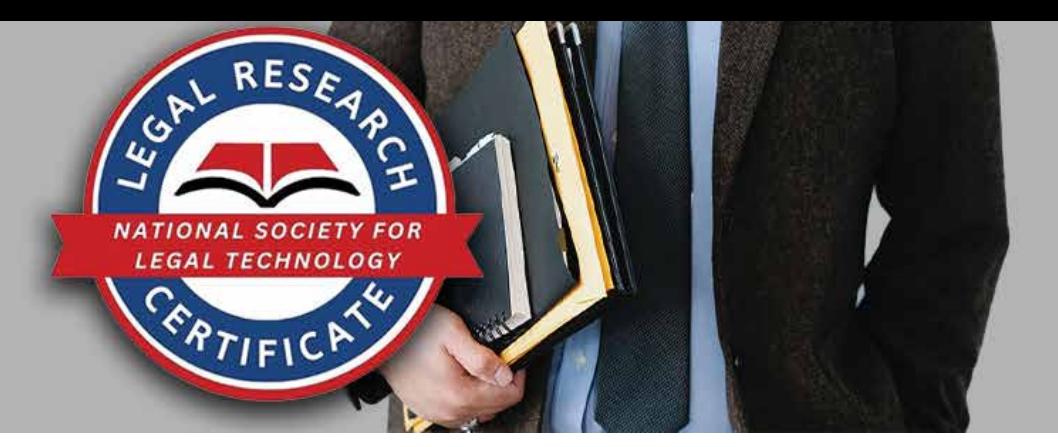

## **1. Open a browser and go to [www.LegalTechSociety.org](https://www.LegalTechSociety.org)**

G national society for legal technole X  $\ddot{}$ 

 $\leftarrow$   $\rightarrow$  C

https://legaltechsociety.org

**2. Under Students, select the Student Home Page.**

**Students** For students using NSLT as part of their classroom curriculum Student Home Page

**3. In the Navigation Bar, select Join Us.**

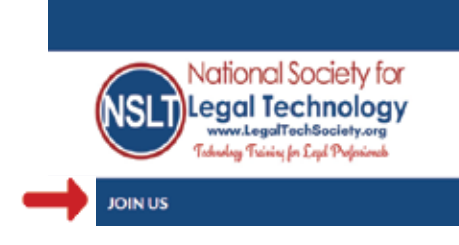

**4. Select Student Membership Legal Research Technology Certificate.**

**5. Select Next to continue.**

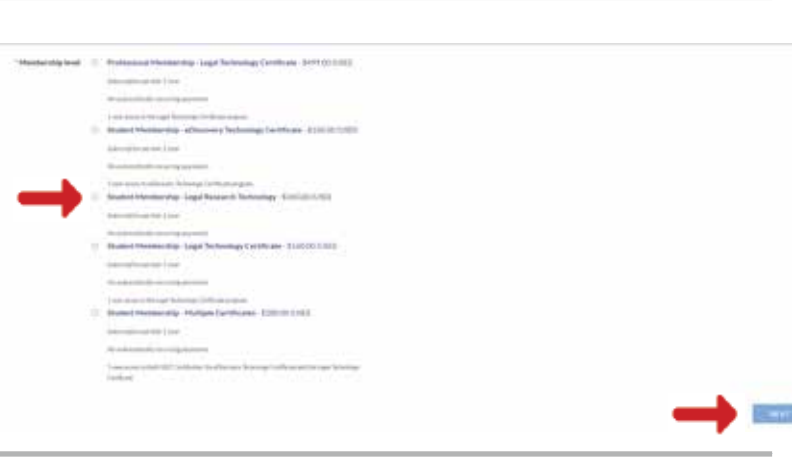

- **6. Enter your email address.**
- **7. Select I'm not a robot.**
- **8. Select Next to continue.**

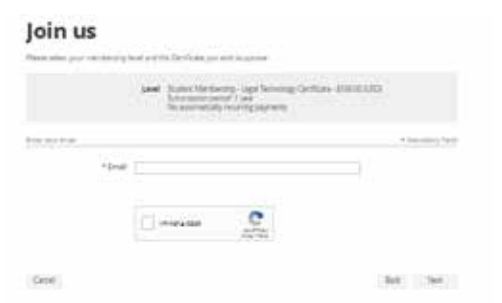

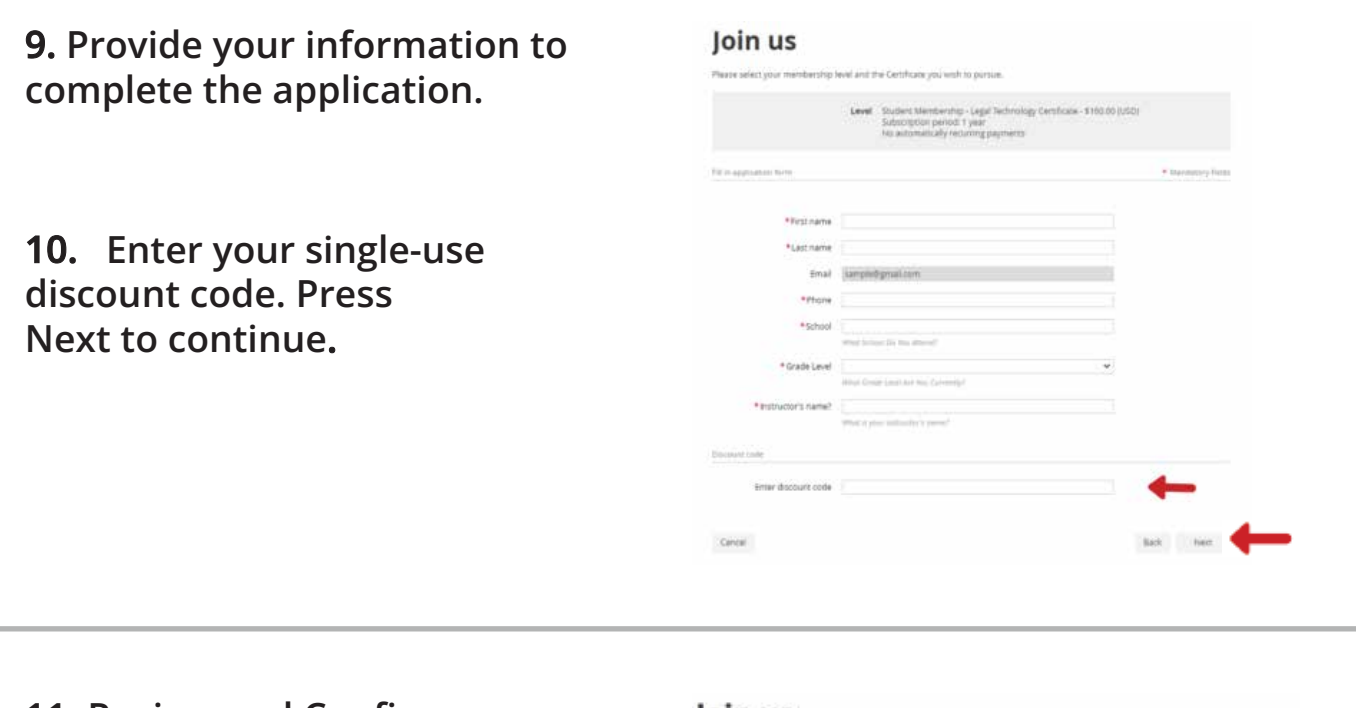

**11. Review and Confirm.**

## Join us

ect your membership level and the Certificate jox

**Beview and confirm**  $\begin{minipage}{0.9\linewidth} \textbf{Lemit Mentering} & \textbf{LapF} \textbf{Webreing Centrage} & \textbf{1.00.05} \textbf{[USD]} \\ \textbf{2.00} \textbf{[UDD]} & \textbf{2.00} \textbf{[UDD]} \\ \textbf{2.00} \textbf{[UDD]} & \textbf{2.00} \textbf{[UDD]} \textbf{[UDD]} \\ \textbf{2.00} \textbf{[UDD]} & \textbf{2.00} \textbf{[UDD]} \textbf{[UDD]} \\ \textbf{2.00} \textbf{[UDD]} & \textbf{2.00} \textbf{$ 

Centri

tick Cetter

**12. Check your email inbox for the email you just received that contains your website login credentials.**

**13. Next, follow the instructions To Register and Access the NSLT Learning Portal.**

> **If you need assistance, please email: [Admin@LegalTechSociety.org](mailto:Admin@LegalTechSociety.org)**

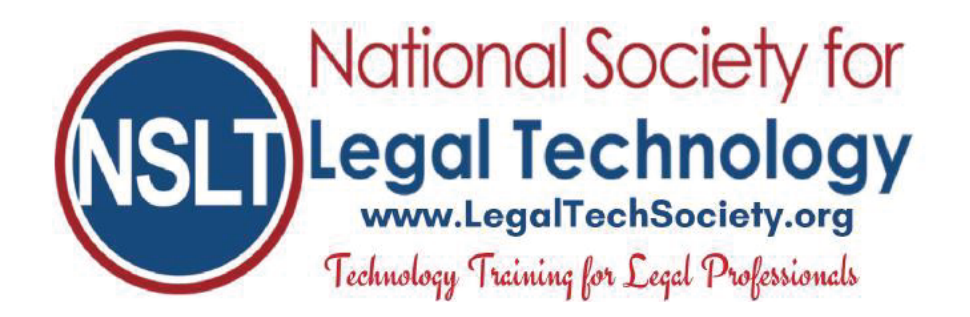

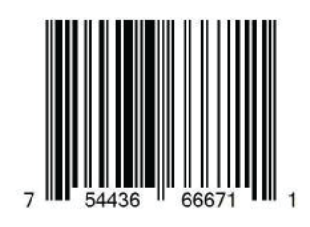